## **Creating a Geoprocessing Toolbox**

The 8.x version of ArcView contained a Geoprocessing Wizard. This function was dropped when version 9.0 was released. Unfortunately, these tools are now scattered throughout ArcToolbox.

One feature of ArcToolbox is the ability to create your own toolboxes of commonly used tools. While this might sound difficult, it is actually easy. The instructions that follow will describe the steps in creating a Geoprocessing Toolbox.

Step #1: Open ArcMap (or ArcCatalog).

Step #2: Select the ArcToolbox icon and open ArcToolbox.

Step #3: Right Click on the ArcToolbox directory and select "New Toolbox".

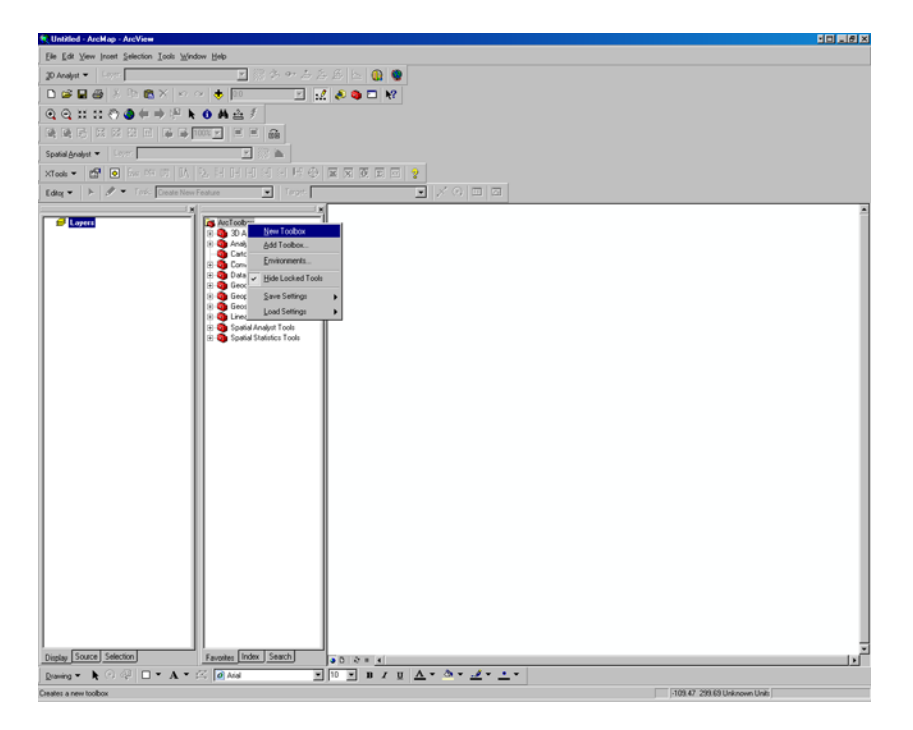

Step #4: Name the new toolbox "Geoprocessing"

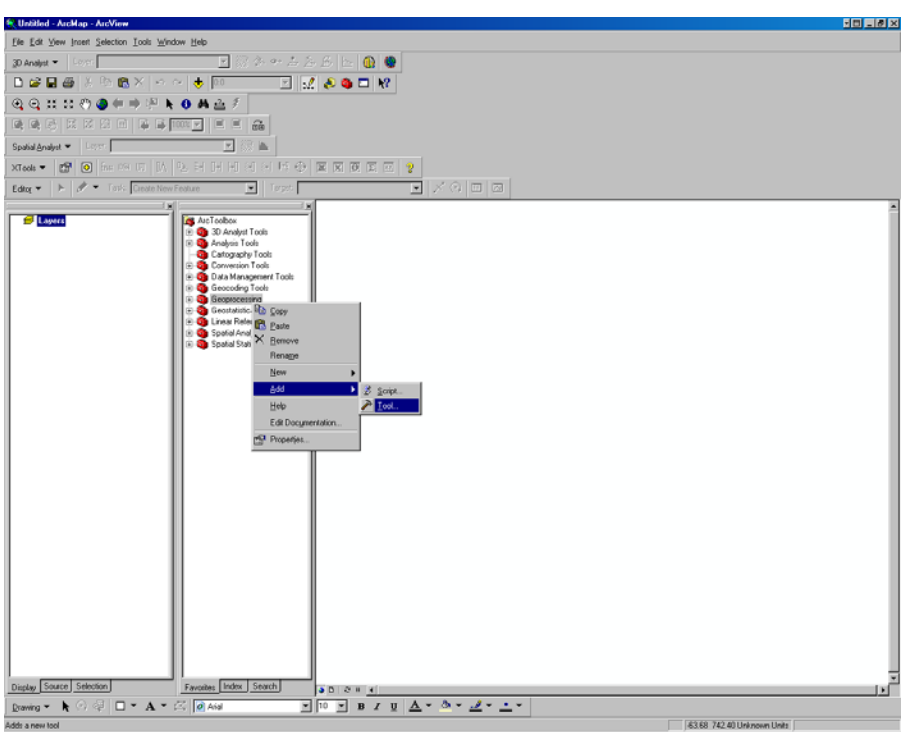

Step #5: Right Click on the Geoprocessing toolbox, select "Add" and then "Tool"

An "Add Tool" interface will now appear.

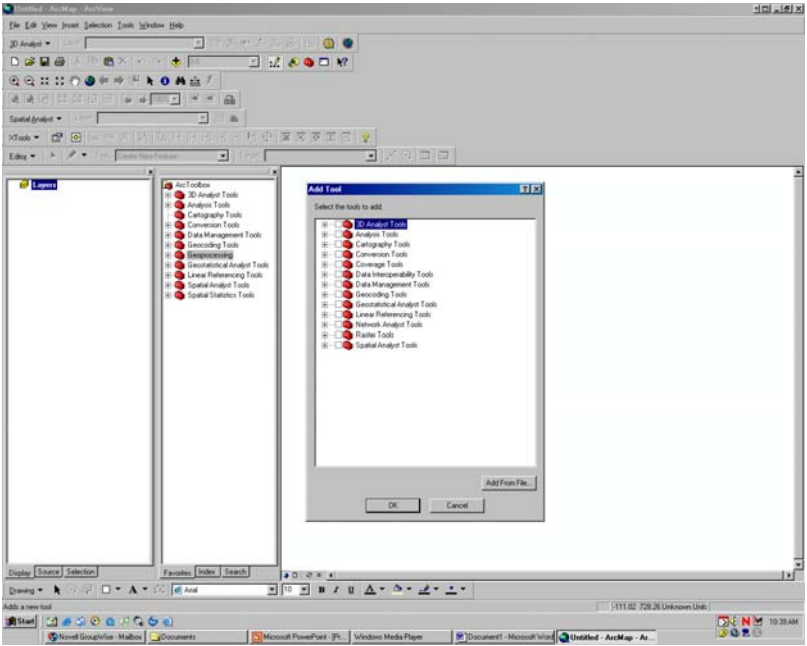

Step#6: Drill down until you find the tools that you would like to add and select with a checkmark.

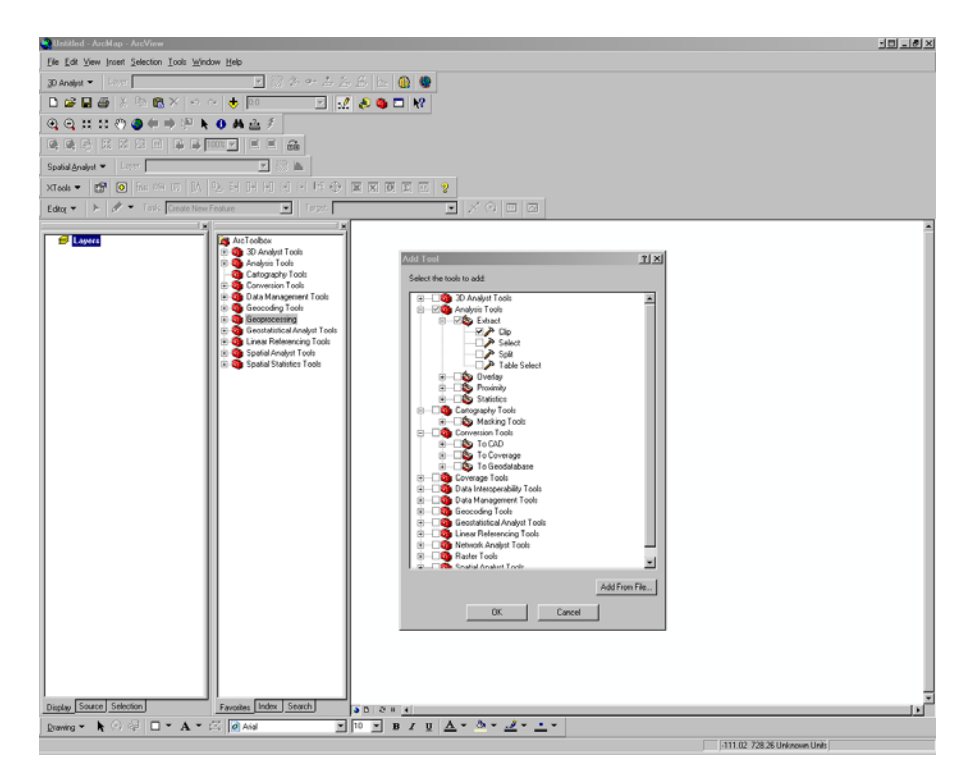

The tools that made up the Geoprocessing Wizard from 8.x are located under the following

- Dissolve Data Management Tools toolbox > Generalization toolset > Dissolve tool
- Merge Data Management Tools toolbox > General toolset > Append tool
- Clip Analysis toolbox > Extract toolset > Clip tool
- Intersect Analysis toolbox > Overlay toolset > Intersect tool
- Union Analysis toolbox > Overlay toolset > Union tool

Step #7: Once you have selected all the tools, select "OK".

Step #8: You can now save the settings to your default or to a file. If you save to a file, you must continue to reload the toolbox each time you open ArcMap. If you save to default, it will become a part of you profile, until you choose to remove it. To make part of your default profile, right click on the ArcToolbox directory and select "Save Settings" and "Default".

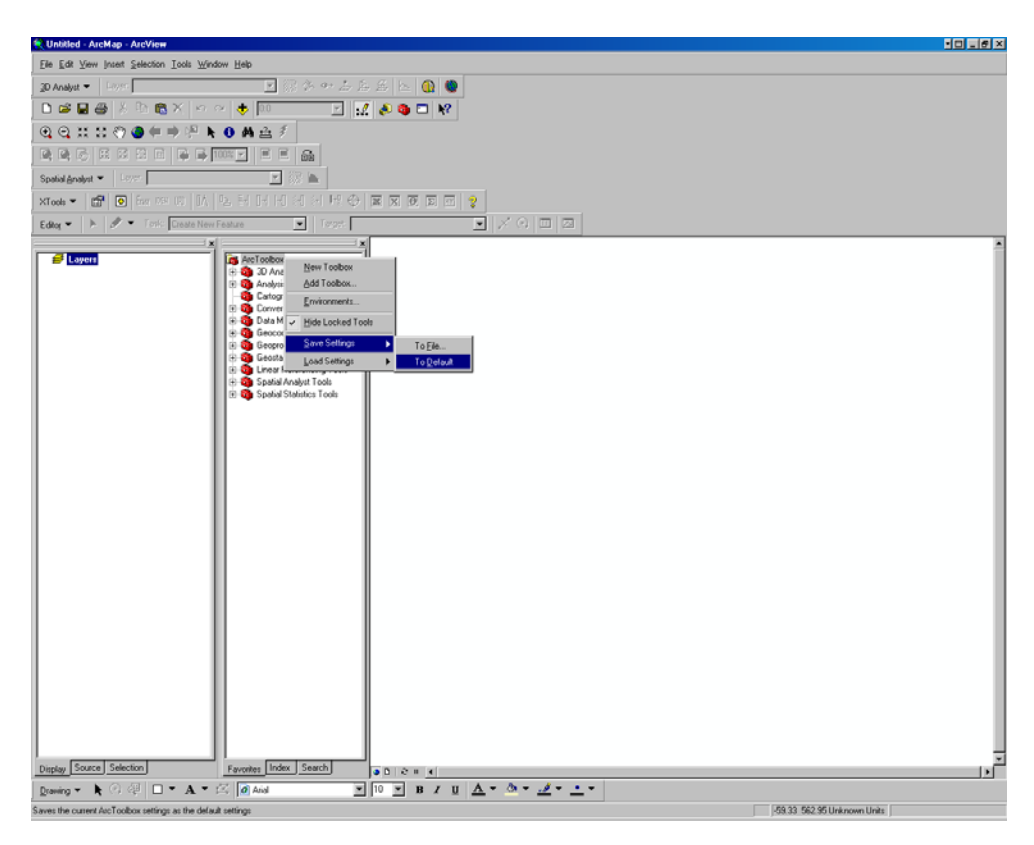

Step #9: You are now ready to close ArcToolbox

*Last Updated 12/17/2007 Tracy Schloss*